Omnivox offre désormais, pour les cours à distance utilisant une séance Zoom définie à l'aide de Léa, la possibilité de consigner automatiquement les absences et les retards des étudiants. Pour ce faire, il faut préalablement activer la consignation automatique des absences et des retards.

Dans Léa, pour un cours à distance, il suffit de se rendre dans le menu **Absences et retards** / **Consignation automatique**.

Lorsque vous donnez un cours via Léa - Classes à distance auquel au moins 20% des étudiants de votre classe se sont présentés, tout étudiant qui ne s'est pas connecté à votre classe à distance se verra attribuer une absence correspondant à la durée du cours.

L'absence est automatiquement consignée au dossier à la fin du cours. Vous pourrez par la suite consulter ou modifier ces heures d'absence si désiré.

Le système permet également la consignation des retards, et la définition du seuil de temps pour qu'un étudiant soit considéré en retard.

**the Léa** Activité dans mes classes 000-LIB-RE gr. 00001 Léa Mio **PÉRIODES LIBRES** lun 09:00, mar 09:00, mer 09:00, jeu 09:00, ven 09:00 **Mes classes** Classe à distance À distance 000-LIB-RE Plan de cours Ajouter <sup>1</sup> **PÉRIODES LIBRES** groupe 00001 **Documents et vidéos** Ajouter <sup>O</sup> Aut. 2020 Choisir classe  $\sqrt{\phantom{a}}$  Travaux et remises Ajouter un énoncé ( Sommaire Absences et retards Saisie d'absences Définir une grille : Calendrier Rapport d'absences Classes à distance Consignation automatique  $0/0$ depuis les 10 derniers jours Communiqués Documents / vidéos distribués Absences et retards Ajouter <sup>6</sup> Données - Importer / Partager Évaluation de l'enseignement Évaluation de l'enseignement Planifier Forum de classe Liste des étudiants Forum de classe Activer Notes d'évaluation Communiqués Ajouter <sup>O</sup> Périodes libres communes Travaux - Énoncés et remise  $E$ vènements Ajouter <sup>6</sup> mois à venir

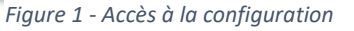

Lorsque vous donnez une séance de cours via Léa - Classes à distance à laquelle au moins 20% des étudiants de votre classe se sont présentés, tout étudiant qui se présente en retard se verra attribuer le nombre de minutes de retard à son dossier.

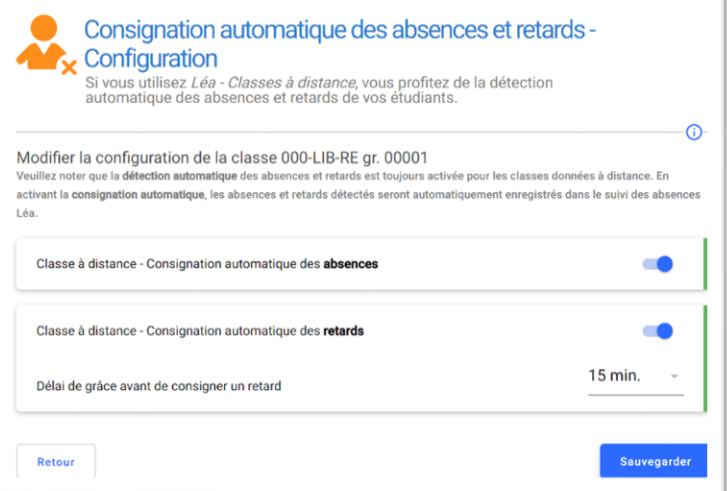

*Figure 2 - Activation / désactivation de la consignation automatique*